# Instructions for use DIAGNOcam 2170

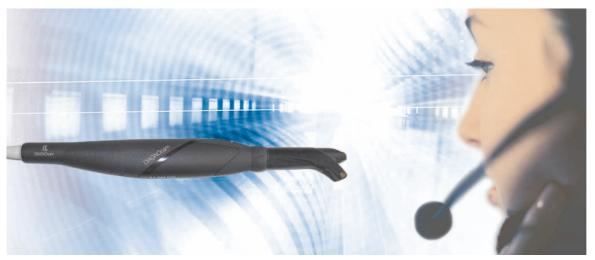

Always be on the safe side.

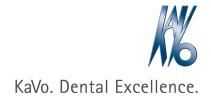

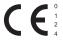

# Table of contents

| 1 | User                                             | User instructions                                       |    |  |  |
|---|--------------------------------------------------|---------------------------------------------------------|----|--|--|
|   | 1.1                                              | User guide                                              | 3  |  |  |
|   |                                                  | 1.1.1 Abbreviations                                     | 3  |  |  |
|   |                                                  | 1.1.2 Symbols                                           | 3  |  |  |
|   |                                                  | 1.1.3 Target group                                      | 3  |  |  |
|   |                                                  | 1.1.4 Service                                           |    |  |  |
| 2 | Safet                                            | ety                                                     | 5  |  |  |
|   | 2.1                                              | Protective equipment                                    |    |  |  |
|   | 2.2                                              | Description of safety instructions                      |    |  |  |
|   |                                                  | 2.2.1 Warning symbol                                    | 5  |  |  |
|   |                                                  | 2.2.2 Structure                                         |    |  |  |
|   |                                                  | 2.2.3 Description of hazard levels                      | 5  |  |  |
|   | 2.3                                              | Purpose – Intended use                                  | 6  |  |  |
|   |                                                  | 2.3.1 General information                               | 6  |  |  |
|   |                                                  | 2.3.2 Product-specific                                  | 6  |  |  |
|   | 2.4                                              | Disposal of electronic and electrical devices           | 7  |  |  |
|   | 2.5                                              | Safety instructions                                     | 8  |  |  |
| 3 | Prod                                             | luct description                                        | 10 |  |  |
|   | 3.1                                              | System components                                       | 10 |  |  |
|   |                                                  | 3.1.1 Handpiece                                         | 10 |  |  |
|   |                                                  | 3.1.2 Handpiece with attached tip                       | 10 |  |  |
|   |                                                  | 3.1.3 Occlusal tip (Tip large, Tip small)               | 11 |  |  |
|   | 3.2                                              | Operating buttons and ring switch                       | 12 |  |  |
|   | 3.3                                              | IDs and labels                                          | 13 |  |  |
|   |                                                  | 3.3.1 Rating plate                                      | 13 |  |  |
|   | 3.4                                              | Technical Specifications                                | 13 |  |  |
| 4 | First                                            | use                                                     | 15 |  |  |
|   | 4.1                                              | Hardware requirements                                   | 15 |  |  |
|   | 4.2                                              | Software installation                                   | 15 |  |  |
|   |                                                  | 4.2.1 Start the installation routine                    | 15 |  |  |
|   |                                                  | 4.2.2 Installing a single-user system                   | 16 |  |  |
|   |                                                  | 4.2.3 Installing a multiple-user system                 | 23 |  |  |
|   |                                                  | 4.2.4 Installing a VDDS interface                       | 31 |  |  |
|   | 4.3                                              | Remote maintenance by means of Netviewer                | 32 |  |  |
|   |                                                  | 4.3.1 Starting Netviewer directly through button in KiD | 33 |  |  |
| 5 | Oper                                             | ration                                                  | 35 |  |  |
|   | 5.1                                              | Attach and remove a tip                                 | 35 |  |  |
|   | 5.2                                              | Turning on/off                                          | 37 |  |  |
|   | 5.3                                              | Occlusal use                                            |    |  |  |
|   | 5.4                                              | Brief instructions for the KiD                          | 39 |  |  |
|   | 5.5                                              | Determining findings and diagnosis                      |    |  |  |
|   | 5.6                                              | DIAGNOcam Function                                      |    |  |  |
| 6 | Reconditioning methods according to EN ISO 17664 |                                                         |    |  |  |
|   | 6.1                                              | Preparations for cleaning                               |    |  |  |
|   | 6.2                                              | Cleaning                                                |    |  |  |
|   | 6.3                                              | Manual cleaning                                         |    |  |  |
|   | 6.4                                              | Machine cleaning                                        | 55 |  |  |

# Table of contents

|   | 6.5   | Disinfe  | ection                                                                         | 55 |
|---|-------|----------|--------------------------------------------------------------------------------|----|
|   |       | 6.5.1    | Manual disinfection                                                            | 55 |
|   |       | 6.5.2    | Automated disinfection                                                         | 56 |
|   | 6.6   | Sterilis | ation                                                                          | 56 |
|   | 6.7   | Contro   | l and functional checks                                                        | 57 |
|   |       | 6.7.1    | General                                                                        | 57 |
|   |       | 6.7.2    | Checking the tips                                                              | 57 |
| 7 | Troul | bleshoot | ing                                                                            | 58 |
| 8 | Acce  | ssories  |                                                                                | 59 |
| 9 | Data  | on elect | tromagnetic compatibility according to EN 60601-1-2                            | 61 |
|   | 9.1   | Electro  | omagnetic Transmissions                                                        | 61 |
|   | 9.2   | Resist   | ance to electromagnetic interference                                           | 61 |
|   | 9.3   | Immur    | ity to electromagnetic interference                                            | 62 |
|   | 9.4   |          | nmended safe distance between portable and mobile HF telecommunications equip- |    |
|   |       |          | and the treatment unit                                                         | 64 |

1 User instructions | 1.1 User guide

#### 1 User instructions

# 1.1 User guide

#### Requirement

Read these instructions prior to first use to avoid misuse and prevent damage.

#### 1.1.1 Abbreviations

| Abbre-  | Explanation                               |
|---------|-------------------------------------------|
| viation |                                           |
| IfU     | Instructions for Use                      |
| CI      | Care instructions                         |
| Al      | Assembly instructions                     |
| TI      | Technician's instructions                 |
| SC      | Safety checks                             |
| IEC     | International Electrotechnical Commission |
| RI      | Repair instructions                       |
| EMC     | Electromagnetic compatibility             |
| PI      | Processing instructions                   |

# 1.1.2 Symbols

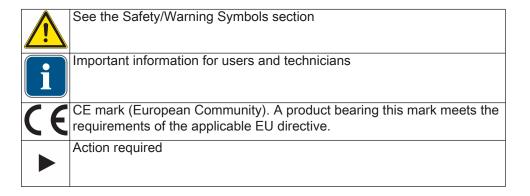

# 1.1.3 Target group

This document is for dentists and dental office staff.

#### 1.1.4 Service

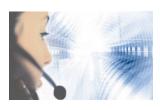

Service hotline: +49 7351 56-2700 Service.Multimedia@kavo.com Please indicate the product serial number in all requests. Additional information can be obtained at: www.kavo.com 1 User instructions | 1.1 User guide

# Technical customer service

The technical support for KaVo products is primarily offered by the dental supplier.

KaVo provides ongoing training and special courses for dealer technicians.

To guarantee constant readiness for use and maintenance of value of the KaVO products, the products must be regularly serviced.

2 Safety | 2.1 Protective equipment

# 2 Safety

# 2.1 Protective equipment

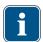

#### Note

Since this is a class 1 laser medical device, no personal protective equipment needs to be worn according to the EC directive.

# 2.2 Description of safety instructions

# 2.2.1 Warning symbol

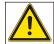

Warning symbol

#### 2.2.2 Structure

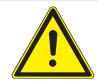

#### DANGER

The introduction describes the type and source of the hazard.

This section describes potential consequences of non-compliance.

▶ The optional step includes necessary measures for hazard prevention.

# 2.2.3 Description of hazard levels

Safety instructions with three hazard levels are used in this document to prevent personal and property damage.

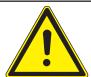

#### **CAUTION**

#### CAUTION

indicates a hazardous situation that can cause damage to property or mild to moderate injuries.

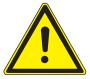

#### **MARNING**

#### WARNING

indicates a hazardous situation that can lead to death or fatal injury.

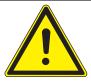

#### **⚠** DANGER

# **DANGER**

indicates a maximal hazard due to a situation that can directly cause death or fatal injury.

# 2.3 Purpose - Intended use

#### 2.3.1 General information

The overarching guidelines and/or national laws, national regulations and the rules of technology applicable to medical devices for start-up and use of the KaVo product for the intended purpose must be applied and followed.

This KaVo product is intended for use in dentistry only. Any other type of use is not permitted.

"Proper use" includes compliance with all instructions for use and the inspection and maintenance intervals.

The user must ensure that the unit works properly and is in satisfactory condition before each use.

During use, national legal regulations must be observed, in particular:

- the applicable health and safety regulations
- the applicable accident prevention regulations

Users have a duty to:

- Only use equipment that is operating correctly
- to protect himself, the patient and third parties from danger.
- to avoid contamination from the product

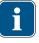

#### Note

The product must be cleaned and serviced according to instructions if it is not to be used for an extended period of time.

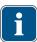

#### Note

Any waste which is generated must be recycled or disposed of in a manner which is safe both for people and for the environment. This must be done in strict compliance with all applicable national regulations.

Questions on proper disposal of the KaVo product can be answered by the KaVo branch.

# 2.3.2 Product-specific

The DIAGNOcam is designed exclusively to support the identification of open or incipient carious lesions above the gingiva and for monitoring the progress of such lesions.

#### Indications:

- Detection of smooth surface caries
- Detection of occlusal carries
- Detection of proximal caries
- Detection of initial caries
- Detection of secondary caries
- Detection of cracks

2 Safety | 2.4 Disposal of electronic and electrical devices

#### Contraindications:

- Diagnosability is strongly limited or restricted by a restorations (such as crowns) and very large fillings.
- Subgingival caries cannot be diagnosed.
- The DIAGNOcam is designed solely for use to confirm diagnoses (the DIAG-NOcam is intended for supportive caries diagnosis, especially for the early detection of caries).

The device is for use in a dentist's office or dental clinic.

The device is a class IIa medical device according to EC Directive 93/42/EEC.

The illumination corresponds to laser class 1 according to EN 60825-1.

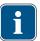

#### Note

Only a dentist may diagnose pathological changes in the tooth substance.

#### 2.4 Disposal of electronic and electrical devices

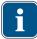

#### Note

According to EC directive 2002/96 concerning used electrical and electronic devices, this product is subject to the cited directive and must be disposed of accordingly within Europe.

Before disassembling / disposing of the product, it must be completely processed (disinfected, sterilized) according to the section "Preparation methods" Additional information can be obtained from KaVo (www.kavo.com) or your dental supplier.

For final disposal, contact:

#### Germany

To return an electrical device, proceed as follows:

- At the homepage www.enretec.de of enretec GmbH, you can download a form for a disposal request under the menu item eom, or you can use it as an online request.
- 2. Fill out the request with the corresponding information, and send it as an online request or by fax (+49(0)3304 3919 590) to enretec GmbH.

The following avenues are also available for questions and for initiating a disposal request:

Telephone: +49 (0) 3304 3919 500

E-mail: pickup@eomRECYCLING.com and

Post: enretec GmbH, eomRECYCLING Department

Kanalstraße 17 16727 Velten

3. Yourmovabledevice will be picked up in your practice, and yourpermanently installedunit will be picked up at the curb at your address on the agreed dead-

The owner or user of the device will bear the costs for disassembly, transportation and packaging.

# International (EU)

For country-specific information on disposal, contact your dental supplier.

# 2.5 Safety instructions

#### ♠ WARNING

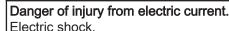

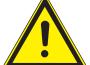

- ▶ Stop working if the device becomes damaged.
- Connect the device only to a PC/laptop that is approved according to IEC 60950
- Do not use the device on patients or place it near patients with the probe removed.
- Do not use the device after it has been dropped.

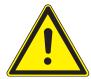

# **⚠ WARNING**

#### Danger of suffocation.

Vomiting can be triggered by inserting the device too far. Aspiration of vomit.

► Keep the device away from the patient's throat!

#### **MARNING**

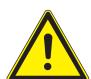

Blinding hazard from invisible laser.

Eye damage.

- ▶ Do not point the device toward the eyes when the laser is active!
- ▶ Do not operate the device when the housing is damaged or opened.
- ▶ Do not use the handpiece on the patient when the tips are not attached.
- Do not look into the handpiece's aperture for the light when the tip is removed.

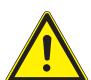

# **MARNING**

Hazard from electromagnetic radiation.

Interference with other devices.

- ▶ Do not use the device on patients with pacemakers!
- ► Turn off devices situated in the treatment room that are sources of hazardous energy (such as x-ray machines, lasers, and rotating instruments)!

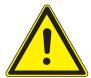

#### **⚠** CAUTION

The product may be damaged by kinking or pinching the USB cable. Irreversible breakage of the electrical lines in the USB cable.

▶ Do not pull on the USB cable!

2 Safety | 2.5 Safety instructions

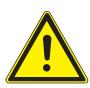

#### **⚠** CAUTION

# Damage from improper handling.

Destruction of the DIAGNOcam housing and internal components.

- ► Do not use the DIAGNOcam to move the dentist element!
- ▶ Do not lean on the DIAGNOcam while it is situated in the holder.
- ▶ Use the handpiece on the patient only when the probe is attached!

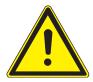

#### **!** CAUTION

Risk of infection due to soiled or contaminated DIAGNOcam. Infection.

▶ Recondition the DIAGNOcam handpiece and tips after use.

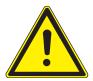

# **⚠** CAUTION

# Risk of laceration from improper use

Laceration

- ▶ Do not use the handpiece on the patient without an adapted probe.
- ▶ Do not use a damaged device on a patient.
- ▶ Do not use the device on a patient when the probe is damaged.

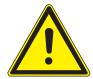

#### **A** CAUTION

#### Powerful laser

The pulp cavity may become heated

Restrict use to a maximum of 1 minute per tooth.

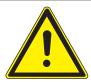

#### **⚠** CAUTION

# Biological contamination

Infection

▶ Do not use the device on wounds / exposed tissue.

# 3 Product description

# 3.1 System components

# 3.1.1 Handpiece

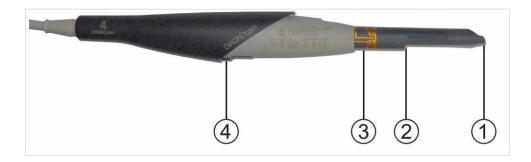

- ① Window for camera lens system
- ② Aperture for the laser
- 3 Contact surface for the ring switch
- ④ Forked light barriers for probe identification

# 3.1.2 Handpiece with attached tip

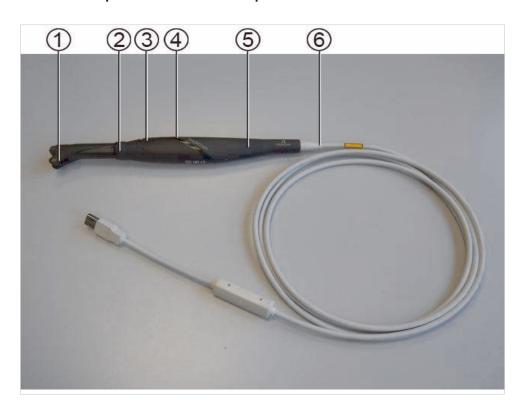

- ① Occlusal tip
- ② Ring switch
- ③ Control button 1

- 4 Control button 2
- ⑤ Handpiece
- ⑥ USB 2.0 cable with anti-kink sleeve and DC/DC voltage transformer

# 3.1.3 Occlusal tip (Tip large, Tip small)

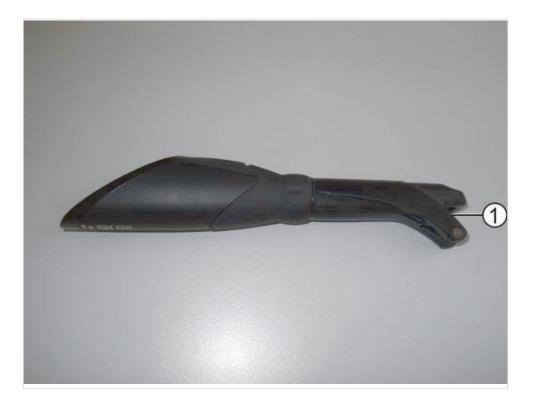

# ① Opening for camera window

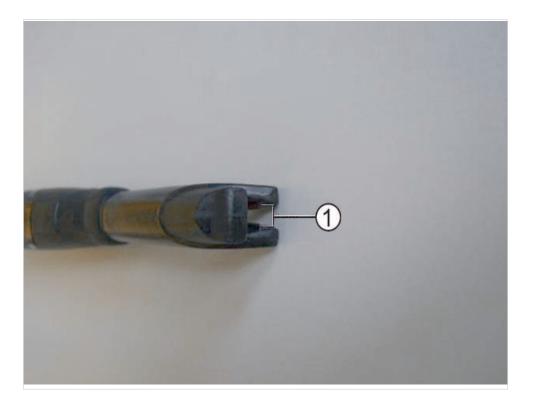

① Aperture for laser beam

# 3.2 Operating buttons and ring switch

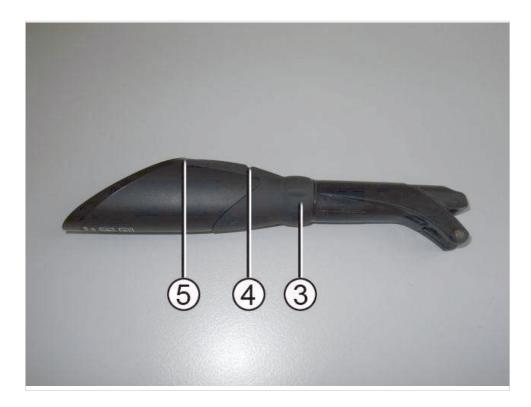

The ring switch  $\ \$  with six positions can be used to generate still in all relevant positions.

| Actuation Ring switch ③               | Function                                  |
|---------------------------------------|-------------------------------------------|
| Briefly when the device is turned off | Laser and camera turn on                  |
|                                       | (= the device is ready to use)            |
| Briefly when the device is turned on  | Create still images that are automatical- |
|                                       | ly saved                                  |
| Long                                  | Laser and camera are being turned off     |

| Actuation Control button 1 @ | Function                                |
|------------------------------|-----------------------------------------|
| Brief                        | Select the next tooth in the tooth dia- |
|                              | gram (in a clockwise direction)         |
| Long                         | Quick run through of the tooth diagram  |
|                              | (clockwise)                             |

| Actuation Control button 2 ® | Function                                |
|------------------------------|-----------------------------------------|
| Brief                        | Select the next tooth in the tooth dia- |
|                              | gram (anticlockwise direction)          |
| Long                         | Quick run through of the tooth diagram  |
|                              | (in an anticlockwise)                   |

# 3.3 IDs and labels

# 3.3.1 Rating plate

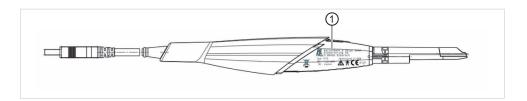

### ① Rating plate

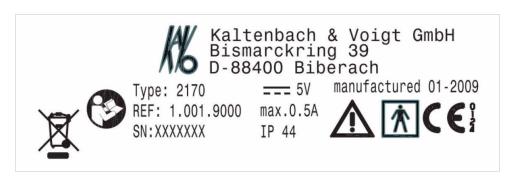

| Type     | Device type DIAGNOcam – Month produced/year produced |
|----------|------------------------------------------------------|
| REF      | Material number                                      |
| SN       | Serial number                                        |
| Ŵ        | Note: please note accompanying documents!            |
| <b>*</b> | Classification (application part type BF)            |
| CE       | CE mark according to 93/42/EEC medical devices       |
|          | Labelling according to 2002/96/EC                    |
|          | Follow the Instructions for use                      |

# 3.4 Technical Specifications

# Complete system

| Power consumption: max. | 0.5 A |
|-------------------------|-------|
| Supply voltage          | 5 V   |
| Hose length             | 2.5 m |
| Weight                  | 190 g |
| Protection class        | IP 44 |

# 3 Product description | 3.4 Technical Specifications

| Length   | approx. 245 mm |
|----------|----------------|
| Diameter | 30 mm          |

Protection class IP indicates the scope of protection by a housing against the ingress of solid foreign matter and against the ingress of water.

The first number 4 means protection against ingress of solid foreign matter ≥ 1 mm in diameter.

The second number 4 indicates protection against splashing water.

# Image detector

| Туре       | CMOS              |
|------------|-------------------|
| Format     | 1/4"              |
| Monochrome | 8 Bit             |
| Resolution | 640 (H) x 480 (H) |

# Illumination

| Туре                                                                   | Laser diode |
|------------------------------------------------------------------------|-------------|
| Number                                                                 | 2           |
| Wavelength                                                             | 780 nm      |
| Opt. power                                                             | 15 mW       |
| opt. power according to DIN EN 60825-1 downstream of the occlusal tips | max. 1 mW   |

# Optical system

| Image angle       | 105°   |
|-------------------|--------|
| Viewing direction | 80°    |
| Focusing distance | 4.5 mm |

# **Operating conditions**

| Ambient temperature          | +10 to + 30° C          |
|------------------------------|-------------------------|
| Air pressure                 | 800 to 1060 hPa         |
| Rel. humidity                | 5 to 95% non-condensing |
| Max. elevation for operation | max. 2000 m             |

# Storage and transportation conditions

| Ambient temperature | -10 to +55 °C           |
|---------------------|-------------------------|
| Air pressure        | 700 to 1060 hPa         |
| Rel. humidity       | 5 to 95% non-condensing |

#### 4 First use

#### 4.1 Hardware requirements

Connect the device only to a PC/laptop that is approved according to IEC 60950.

The system requirements are as follows:

- PC with at least 1 GHz processor power
- 256 MB RAM for single-user station or workstation
- 512 MB RAM for SQL database server
- 50 MB free hard disk space on system drive
- Depending on data volume, 5 to 50 GB hard disk space on the data drive (may tally with system drive)
- Min. screen resolution 1024x768, min. colour depth 32 bits
- Operating system: Microsoft Windows XP, from Service Pack 3

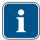

#### Note

Windows Media Player 11 with express settings must be installed and have been started once.

Please make sure to comply with the system requirements of other software and hardware systems to be run in conjunction with KiD!

#### 4.2 Software installation

#### Using the KaVo Integrated Desktop (KiD)

It is recommended to use the DIAGNOcam in combination with the KaVo KiD software.

The software offers comfortable options for

- Recording images
- Evaluating images
- Image processing
- Archiving the images with a tooth diagram for each patient

#### 4.2.1 Start the installation routine

- ► Insert the DIAGNOcam CD in the disk drive
- ▶ Double click the file, DIAGNOcam.... .exe in the root directory of the CD.

This starts the installation.

#### 4.2.2 Installing a single-user system

► Click on "Next" in the setup start window to start the installation.

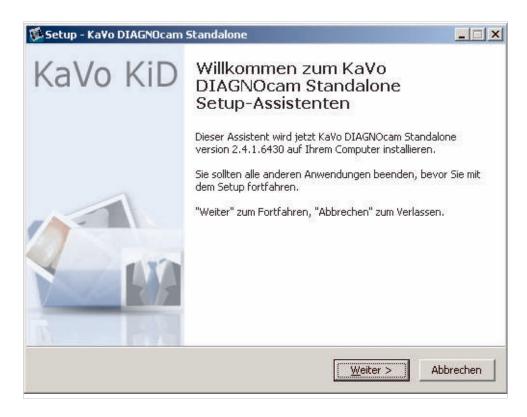

Read the license agreements and select the option "I accept the agreements", and click "Next".

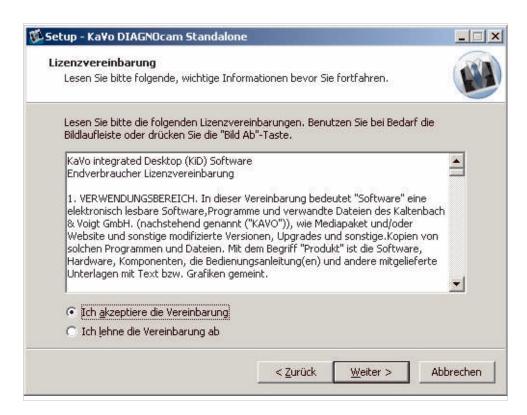

Select the target folder for the program directory, and click "Next".

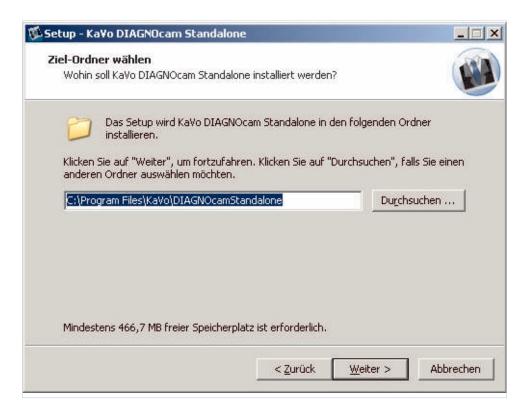

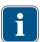

#### Note

The program files are saved to the target directory. The target directory must be on a local hard disk. It is recommended to use the suggested directory path (C: \Programs\KaVo\KiD). A target directory on a network drive can cause malfunctions.

Define the document directory

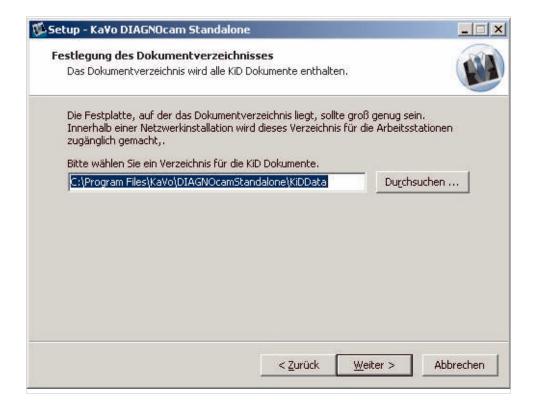

Continue the installation

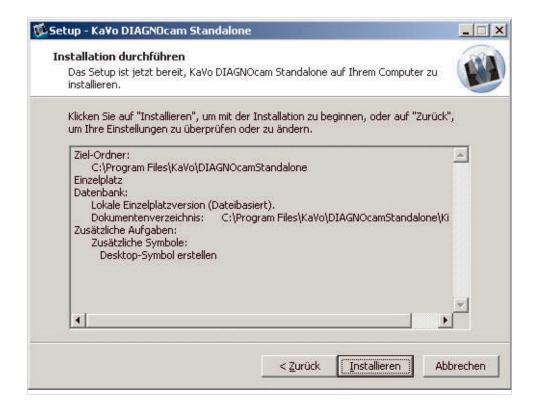

Complete the installation clicking on Finish.

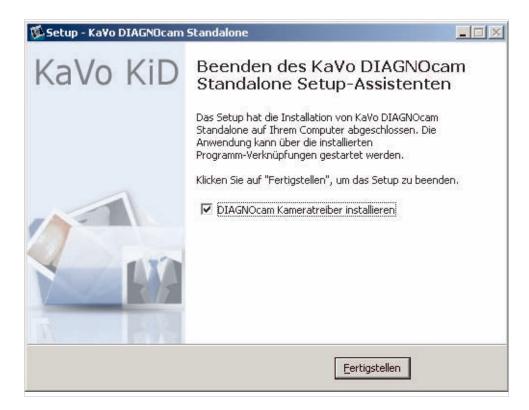

Select the language (German or English)

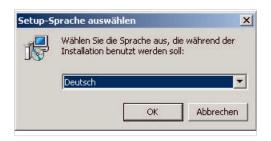

Click Next to install the drivers

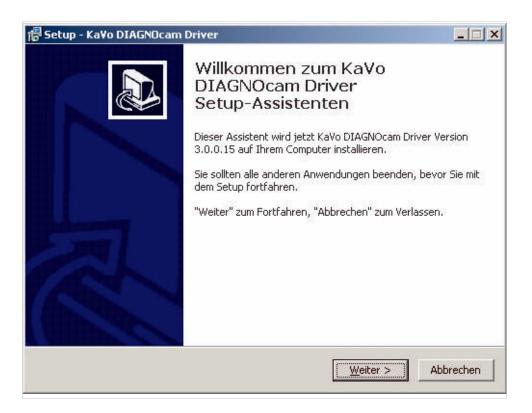

Program files are stored in the target directory.

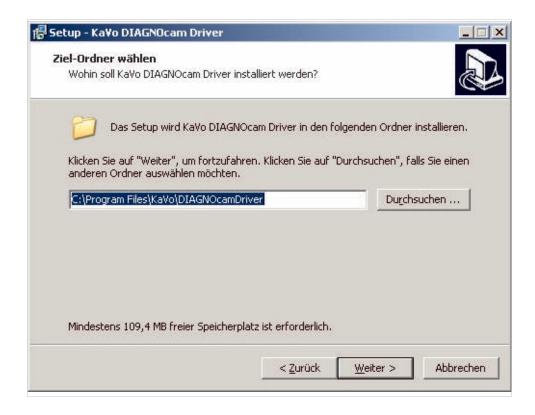

Click Install to install them

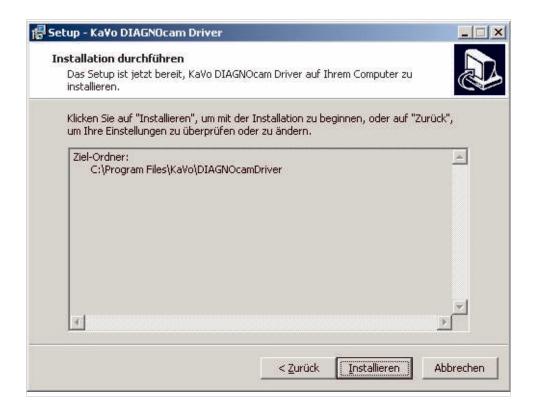

Click Continue installation to install the software

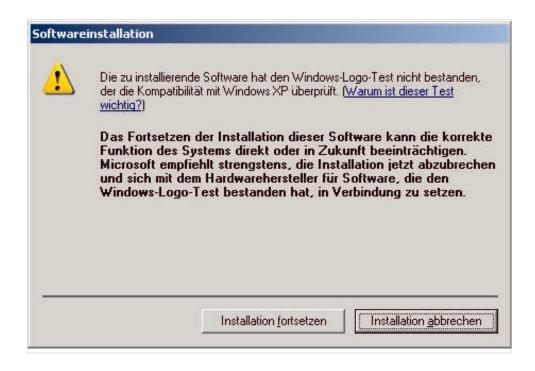

Click Continue installation to install the hardware

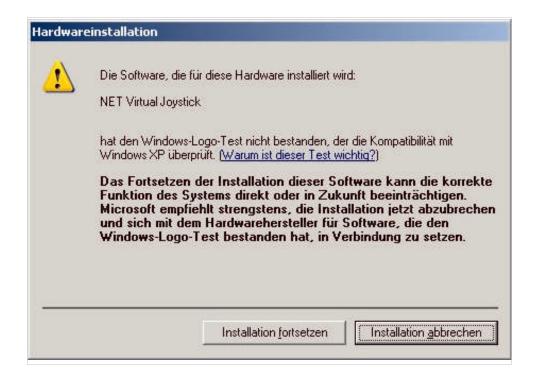

Wait for the installation to be completed.

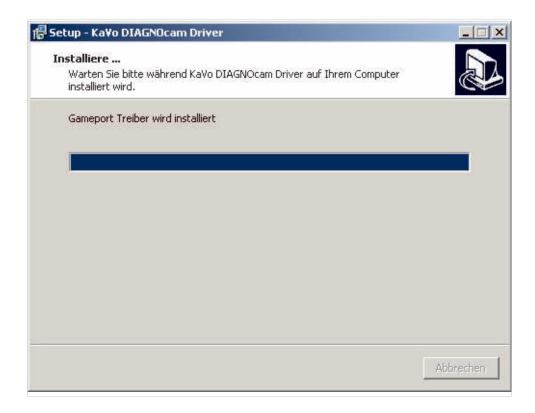

It is recommended to re-start the computer

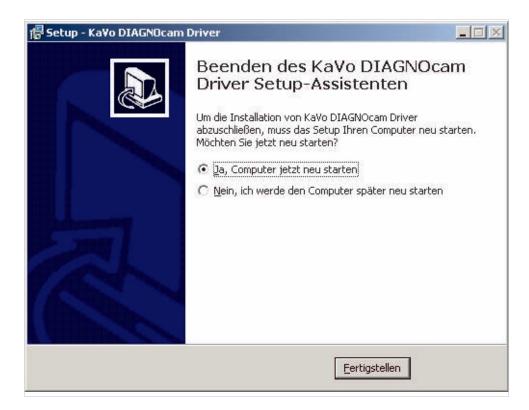

# 4.2.3 Installing a multiple-user system

When KiD is installed on a network, several workstations on which KiD is installed can access a common database.

A computer in the network must be configured as the database server in this case. This computer must always be booted up before all the other computers and turned off after all other computers are turned off (for example in the evening if at all).

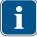

#### Note

If you intend to install KiD on the network, the network server needs to be installed first.

#### Installing the network server

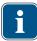

#### Note

In a multi-user system, all the associated workstations must access the same database server, the same database and the same document path; otherwise inconsistencies in the data can arise.

Select "Network server" on the server.

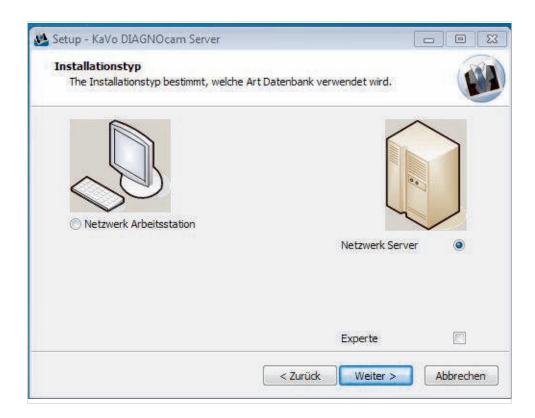

A database server can be installed without the KiD software. This is necessary in case of a Windows 2000 server, since KiD does not support this system.

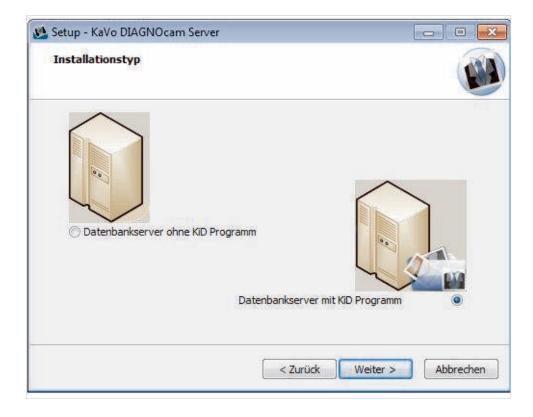

▶ When installing the database server or if the server release is not found, select a document directory.

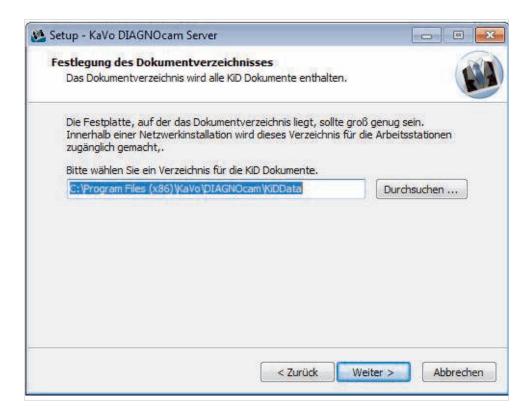

Select Additional Tasks.

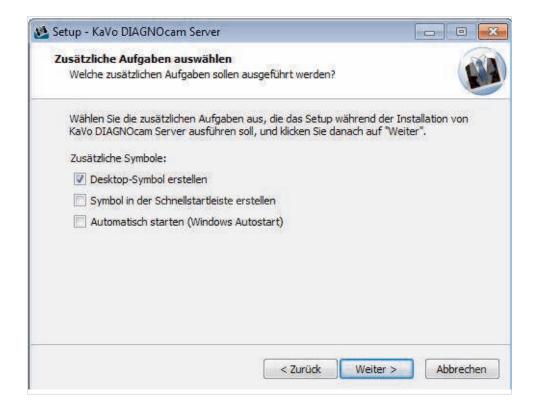

Confirm the installation settings.

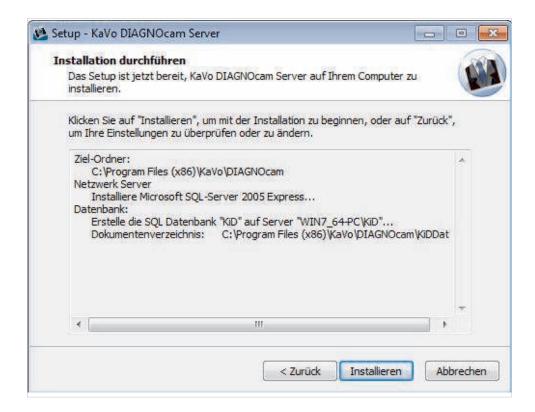

Conclude installation.

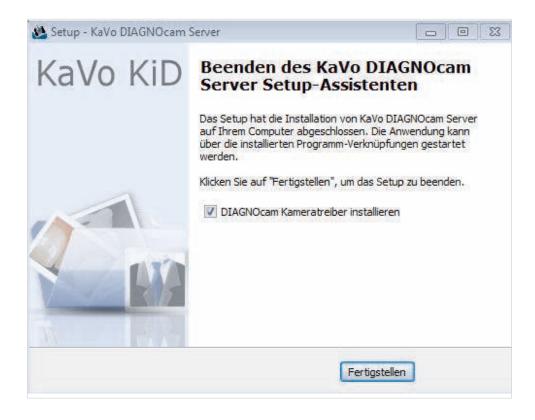

KiD must first be installed on the database server in a multi-user system. Microsoft SQL Server 2005 Express has to be installed only on this computer. The checkbox must be deactivated at all other workstations.

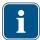

#### Note

If Microsoft SQL Server is already installed on this computer, this version can be used. The user account used for installation must have administrator rights.

# Installing the network workstation

Select the network workstation and click on Next

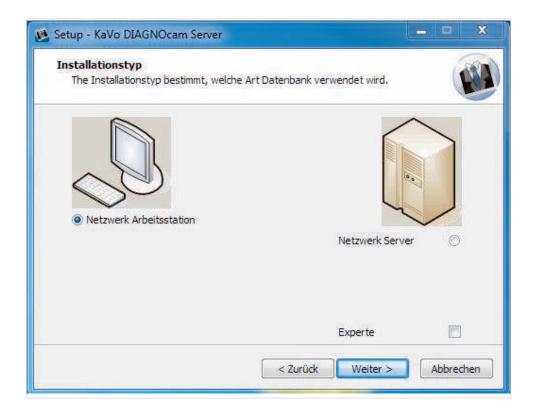

Network is being scanned for SQL databases with authorisations

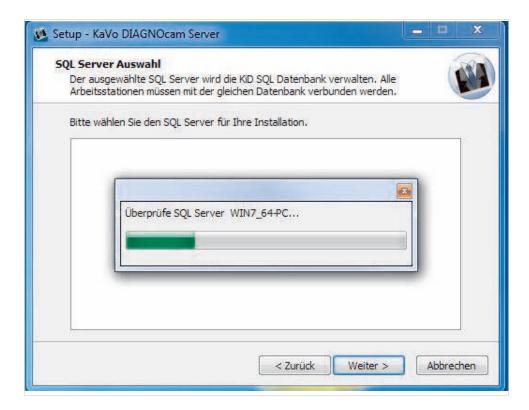

Make the selection and click on Next

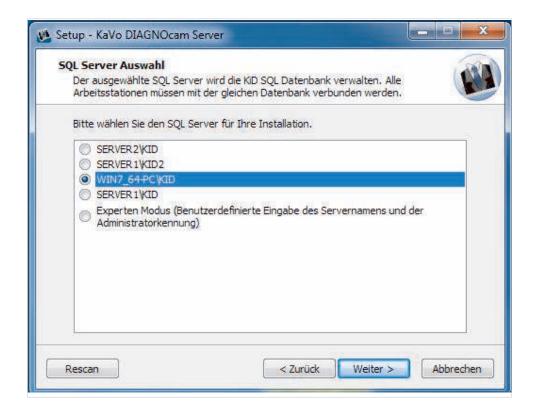

Create a desktop icon and click on Next

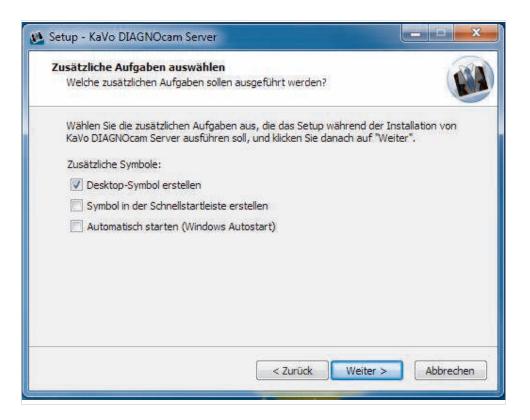

► To install, click on Install

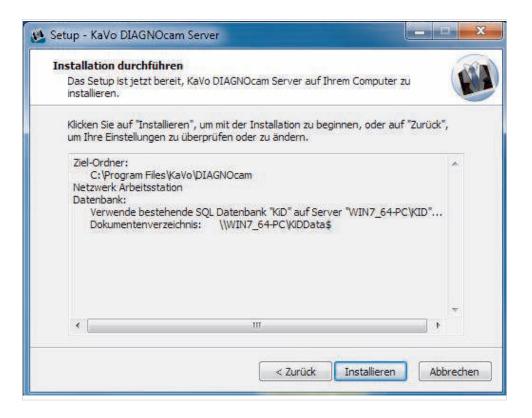

Click on Finish to complete the installation

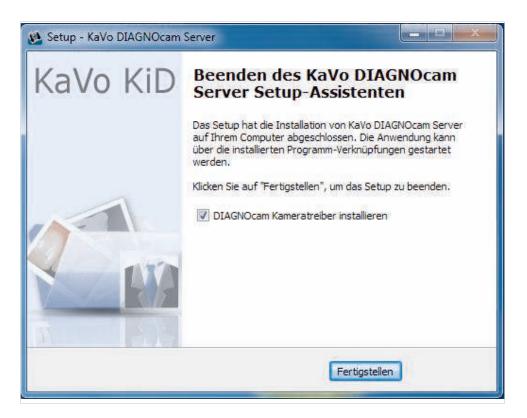

▶ Re-start the computer and click on Finish.

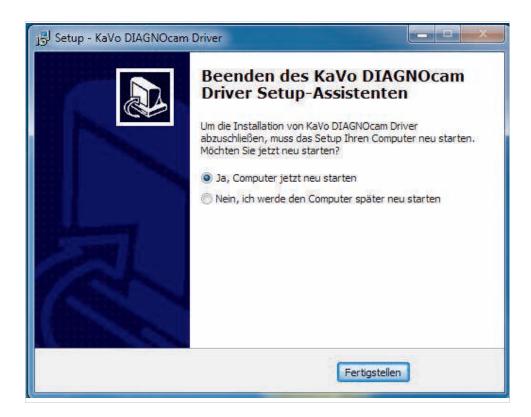

# 4.2.4 Installing a VDDS interface

Start setup, click on Next

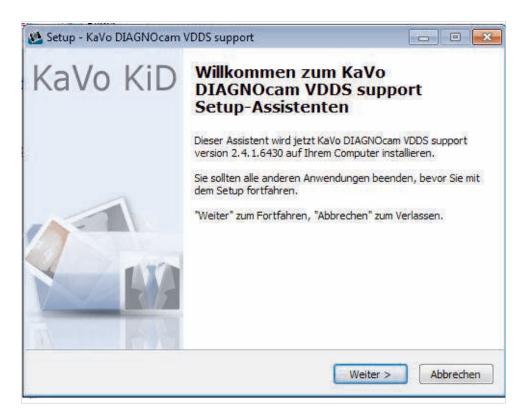

Carry out the installation

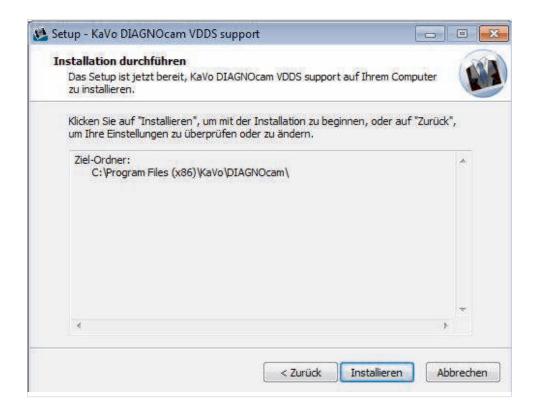

4 First use | 4.3 Remote maintenance by means of Netviewer

#### ► Complete the installation

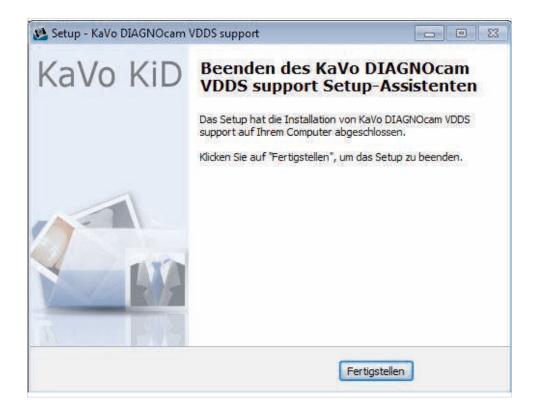

# 4.3 Remote maintenance by means of Netviewer

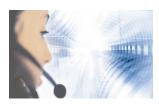

Service hotline: +49 7351 56-2700 Service.Multimedia@kavo.com Please indicate the product serial number in all requests. Additional information can be obtained at: www.kavo.com

The remote service software, Netviewer, is installed automatically during installation of KiD. Moreover, Netviewer can also be run by means of the Internet site: support.kavo.com. You need to call the Technical Service by phone concurrently to receive a session number.

4 First use | 4.3 Remote maintenance by means of Netviewer

# 4.3.1 Starting Netviewer directly through button in KiD

Press button for remote service

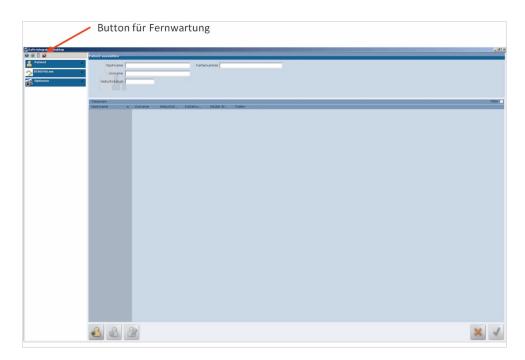

- ► Call our Technical Service (phone: +49 7351 56-2700) to request a session number for Netviewer.
- Enter the session number and click on "Connect".

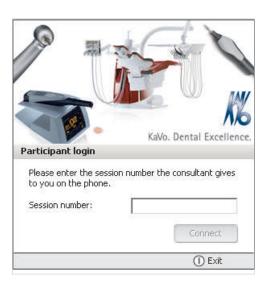

This starts up the remote service.

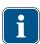

#### Note

The Technical Service can access the remote maintenance only if the customer confirms the access. Access without confirmation is not feasible!

4 First use | 4.3 Remote maintenance by means of Netviewer

► The Remote control window shows that the KaVo Service is connected to your system.

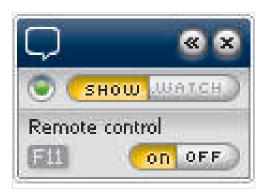

► The Netviewer window was closed, click close to disconnect.

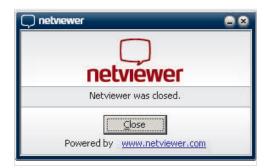

5 Operation | 5.1 Attach and remove a tip

# 5 Operation

# 5.1 Attach and remove a tip

# Slide the tip onto the handpiece

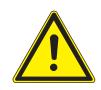

# **⚠** CAUTION

# Attaching the tip misaligned Damage to the unit

► When attaching the probe, make sure that the inner lug of the tip mates with the opening in the forked light barriers.

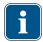

#### Note

Tips must not be forced or twisted while attaching them!

Tips must be slid to the limit stop on the handpiece. Otherwise, areas within the picture may remain covered.

► Evenly slide the tip to the stop. Make sure that the lug ① on the inside of the tip mates with the opening in the forked light barriers.

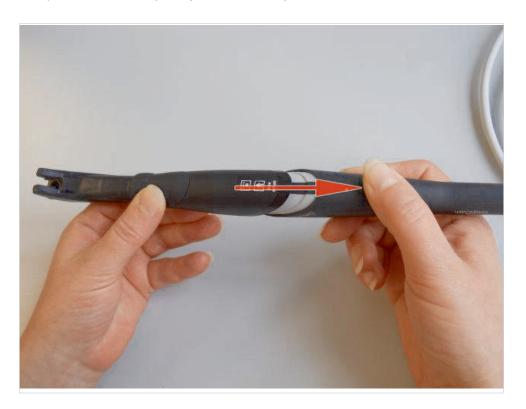

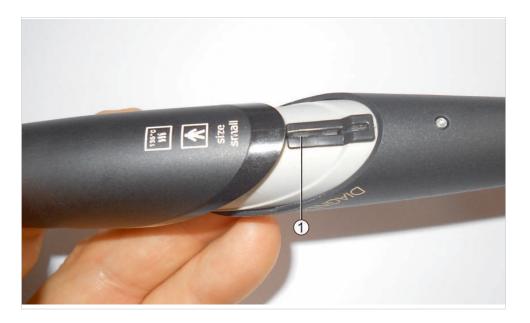

# Pulling the tip off the handpiece

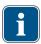

### Note

Tips must not be removed by being twisted. Removing the tip, do not touch the control buttons.

▶ Pull the tip off the handpiece by applying a moderate amount of force; pull with your left hand and push slightly with your right thumb. Do not touch the control buttons.

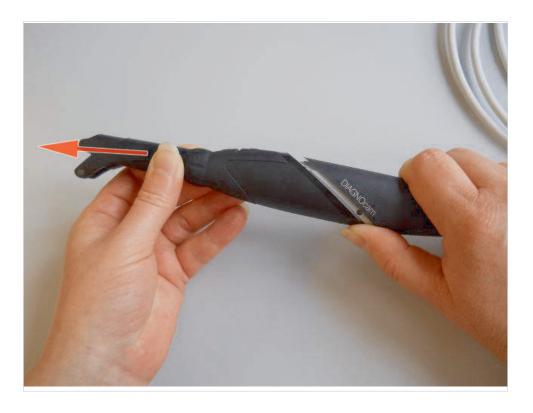

### 5.2 Turning on/off

# **MARNING**

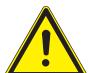

Blinding hazard from invisible laser.

Eye damage.

- ▶ Do not point the device toward the eyes when the laser is active!
- ▶ Do not operate the device when the housing is damaged or opened.
- ▶ Do not use the handpiece on the patient when the tips are not attached.
- Do not look into the handpiece's aperture for the light when the tip is removed.

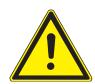

### **⚠** CAUTION

#### Product damage from misuse

Damage to the contacts

Do not actuate the ring switch and control buttons when removing and mounting the tips.

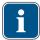

#### Note

An internal safety check is carried out automatically if no tip is attached: Each time the device is used, upon inserting the USB plug in the computer, and when the computer is turned on.

If a tip is attached when the handpiece is turned on, the safety check does not run.

The laser light is not activated if there is no safety check. In this case, the tip must be pulled off. The safety check then runs automatically.

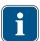

#### Note

If the tip is removed during use, it deactivates the video picture and the illumination. After attaching the tip again, the video image and illumination are turned on again.

#### Start up

Briefly press ring switch.

### Switch off

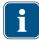

#### Note

If no function key is pressed or if the tip is not changed over a period of 10 minutes, the laser and camera are automatically shut off.

Hold down the ring switch for 10 seconds.

### 5.3 Occlusal use

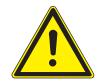

### **⚠** CAUTION

### Property damage from improper use

Damage to the light guide

▶ Do not kink the light guide in the flexible part of the probe.

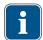

#### Note

The live picture varies depending on the following factors:

- Type of tooth defect.
- Position of the feed surface.
- Type and position of tooth fillings.

The indication range includes premolar and molar teeth.

The occlusal probe comes with a spacer. For optimal high contrast images, the spacer is to be placed on the neighbouring tooth. This way, light is fed through the gingiva into the tooth and glare is avoided.

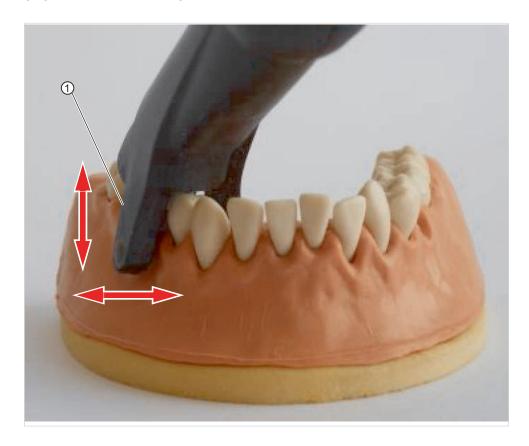

① Light aperture (inner)

# Requirement

Professionally cleaned teeth.

► Attach the occlusal tip to the handpiece.

### 5 Operation | 5.4 Brief instructions for the KiD

- Contact the light apertures ① to the gingiva.
- Place the spacer of the occlusal probe on the neighbouring tooth, and monitor the live picture.
- Tip the probe slightly if needed.
- Use control buttons 2 and 3 to select the tooth in the tooth diagram for which a picture will be saved.
- Press the ring switch to create a still picture and save it.

#### 5.4 Brief instructions for the KiD

- Start the KiD.
- Create/select patients.
- ► Start the DIAGNOcam viewer.
- With the probe removed, connect the DIAGNOcam to the PC/laptop.
- Attach the probe.
- Briefly actuate the ring switch to turn on the laser and camera.
- Select the tooth in the tooth diagram using control buttons 2 and 3.

The selected tooth is shown dark blue.

Create a freeze frame using the ring switch.

The freeze frame is assigned to the selected tooth in the tooth diagram.

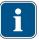

#### Note

Teeth having assigned pictures are light blue in the tooth diagram.

- ► To switch to review mode, remove the probe and click on the "File Symbol" in the live picture window.
- ► To return to KiD from viewer mode, click the red cross at the top right.

### 5.5 Determining findings and diagnosis

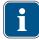

#### Note

Before the examination, the teeth must be clean. A professional tooth cleaning is recommended.

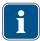

#### Note

Carious changes are displayed as dark shades in contrast to the healthy tooth substance.

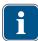

#### Note

Residual cleaning agent, restoration material, calculus and discoloration on the tooth surface can change the scatter of the light and hence also be displayed as shade.

The dark shades in the picture may be interpreted as carious changes.

► To secure the diagnosis, use additional diagnostic means such as the DIAGNOdent pen 2190.

### 5.6 DIAGNOcam Function

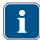

#### Note

The software must always be closed, before unplugging the **DIAGNOcam**.

#### Start the DIAGNOcam

- ► Turn on the PC/laptop.
- Plug the DIAGNOcam without tip into the PC/laptop and wait until three acoustical signals are emitted.
- Start-up the DIAGNOcam software.

## Step 1:

Select patient.

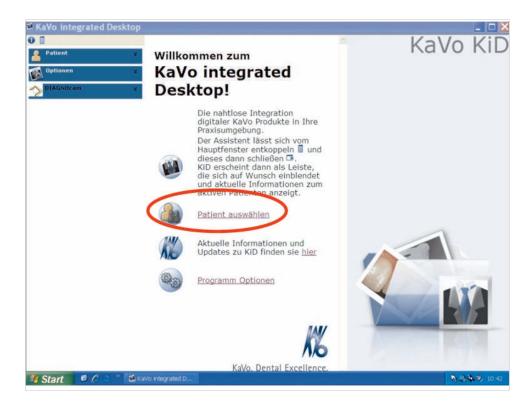

Click on the "Select patient" field and open it.

# Step 2:

Create patient.

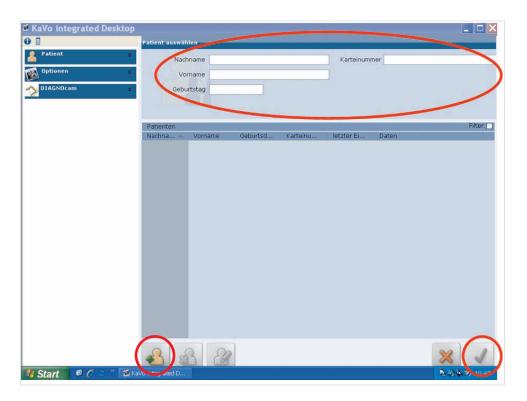

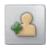

- ► Click on the "Create new patient" symbol.
- ► Enter name of the patient and save it by clicking on the "OK" symbol.

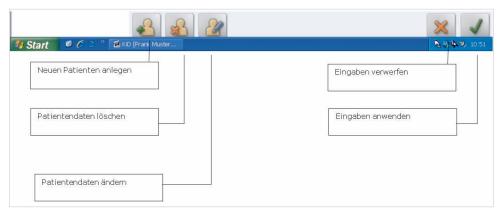

Tool bar

# Step 3:

Select patient.

▶ Double-click on patient name or confirm by clicking on "OK".

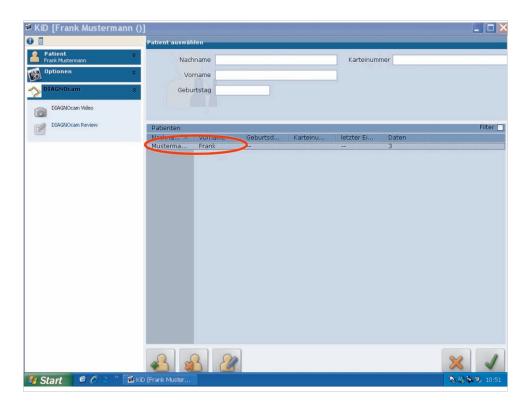

# Step 4:

► Start-up the camera.

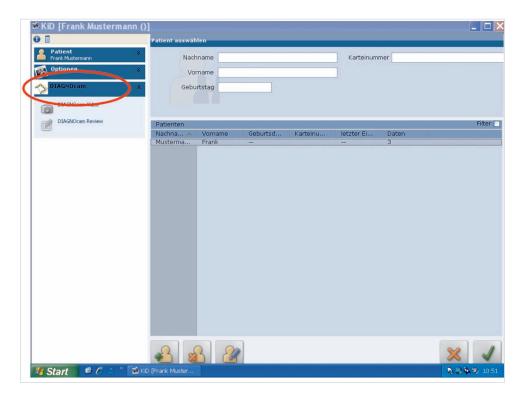

5 Operation | 5.6 DIAGNOcam Function

► Firstly, click on the "DIAGNOcam" field and open it.

# Start-up the recording mode

► Click on the "DIAGNOcam Live" field.

# Step 5:

► Select tooth.

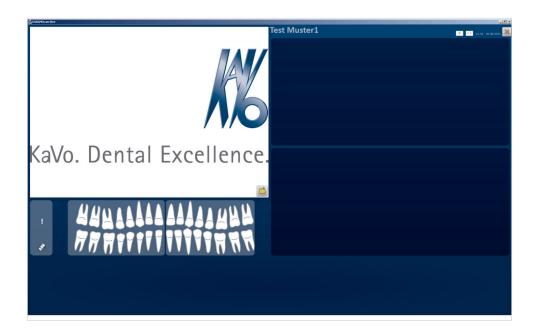

Attach tip.

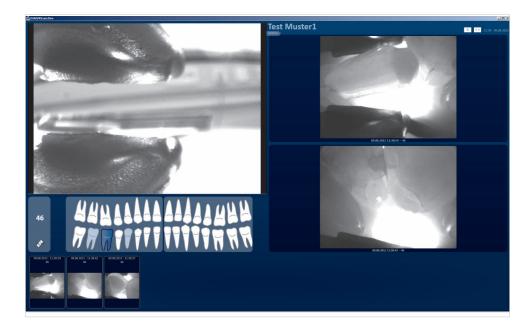

### Tooth scheme

| Presentation     | Meaning                                              |
|------------------|------------------------------------------------------|
| White tooth      | No images stored.                                    |
| Light-blue tooth | Images are stored for this tooth                     |
| Dark-blue tooth  | Currently selected tooth, stored images are shown in |
|                  | the line below.                                      |

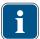

### Note

The tooth number of the selected tooth in the tooth scheme (e.g. 47) is shown to the left of the tooth scheme. If a tooth selected, only the images of the selected tooth are displayed.

If no tooth is selected, an exclamation mark is shown instead of the tooth number. All images recorded or images that are not assigned to a tooth are displayed.

White exclamation marks: All recorded images are displayed.

Light-blue exclamation marks: Images that are not assigned to a tooth are displayed.

# Step 6:

Trigger the exposure.

► Position the **DIAGNOcam** accordingly on the tooth.

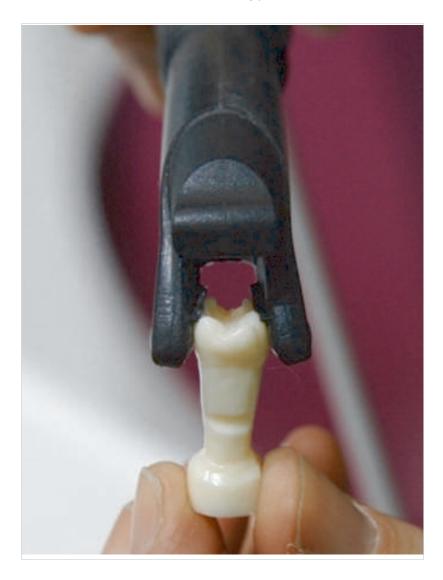

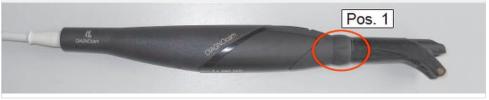

### 5 Operation | 5.6 DIAGNOcam Function

► Trigger the exposure by clicking on image 1 or actuating the ring switch ①.

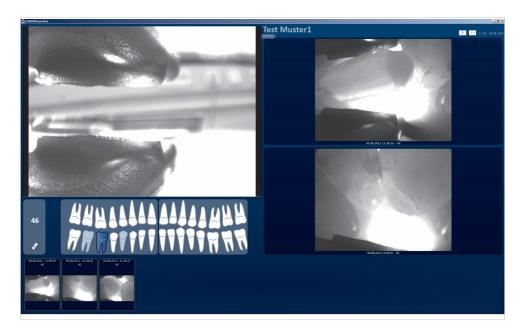

- Image on top left: Current live image
- Image on right top and right in the middle: Most recently saved images
- In order to display an earlier image from the lower row in image 3, click on the corresponding image in the lower row with the mouse to select it (blue framed).

| Icon | Definition                                                                                                  |
|------|----------------------------------------------------------------------------------------------------|
| 0    | <ul><li>Ring switch is red: Disabled</li><li>Ring switch is white: enabled</li></ul>                        |
| < >  | <ul> <li>Tooth selection &lt;&gt; red: disabled</li> <li>Tooth selection &lt;&gt; white: enabled</li> </ul> |
| !    | No tooth selected                                                                                           |
| ,ph  | Enable/disable video camera                                                                                 |

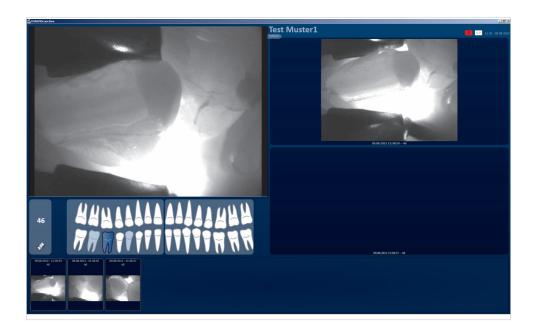

# Setting brightness/contrast

► Select the "Options" field

We recommend using the default setting. If the teeth are displayed too brightly, it may be advantageous to change the AEW values accordingly.

Use "Default" to reset to factory settings

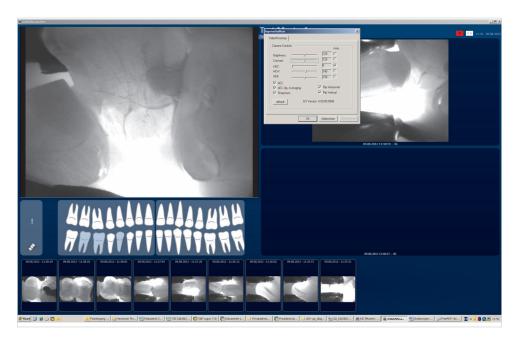

## **DIAGNOcam Review Mode**

Images can viewed and compared in review mode.

# Start review mode from recording mode (DIAGNOcam video)

► Pull-off the tip.

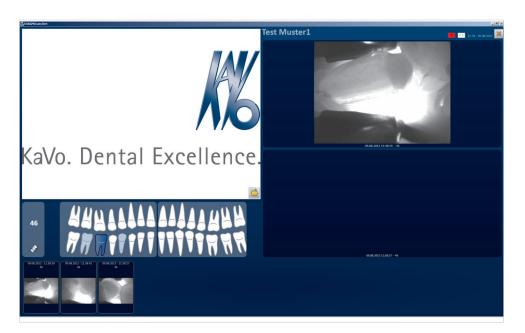

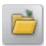

- Click on the "Folder" symbol.
- ► Attach a tip to return to view mode.

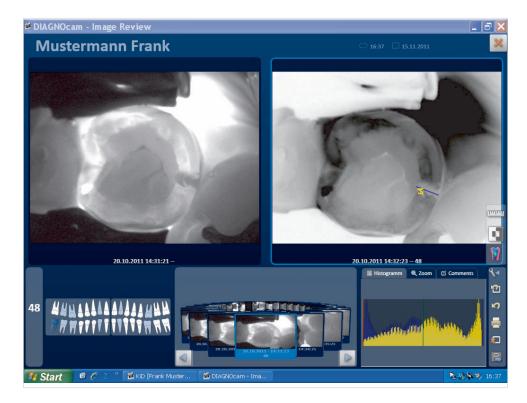

#### 5 Operation | 5.6 DIAGNOcam Function

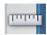

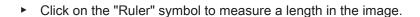

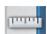

Click on the "Ruler" symbol again to mark the length measurement in red. The "Remove" button can be used to delete the length measurement marked in red.

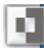

► Click on the "inverse" symbol to show an inverted display of the image.

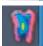

Click on "False colour" to display the image in false colours.

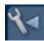

Click on the "Tool bar" symbol to open or close the "Tool bar".

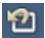

Click on the "Original image" symbol to cancel any changes made.

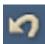

Click on the "Cancel" symbol to cancel the last change made.

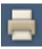

Click on the "Printer" symbol to print the image.

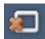

Click on the "Delete" symbol to delete the image.

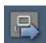

Click on the "Export image" symbol to export the image.

# Display recorded images of a tooth

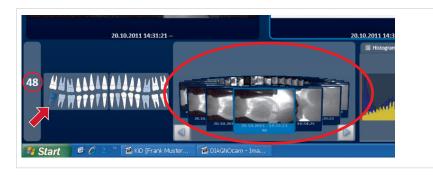

Select tooth 48 in the tooth scheme in the left bottom of the window by clicking on it with the mouse.

The selected tooth (48) is shown dark blue.

The tooth number of the selected tooth (48) is shown to the left of the tooth scheme.

The images assigned to the tooth are shown in the carousel in the middle and bottom of the window.

# Display unassigned images

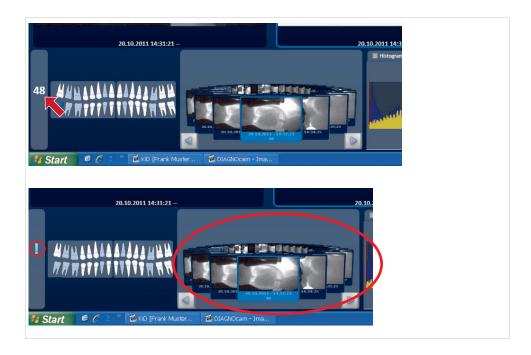

► In order to display all images that are not assigned to a tooth double-click on the field showing the number "48".

A light-blue exclamation mark is shown to the left of the tooth scheme. The images that are not assigned to a tooth are shown in the carousel in the middle and bottom of the window.

# Display all images

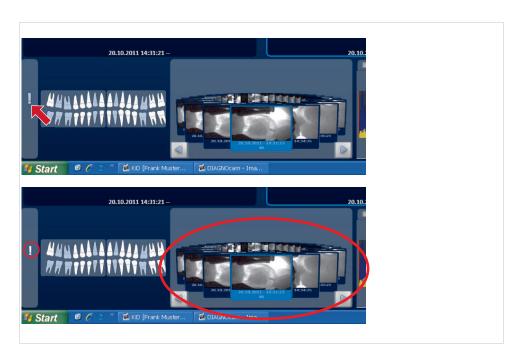

#### 5 Operation | 5.6 DIAGNOcam Function

Click on exclamation mark to display all images (assigned and unassigned images).

A white exclamation mark is shown to the left of the tooth scheme. The images recorded (assigned and unassigned) are shown in the carousel in the middle and bottom of the window.

### Scrolling through images

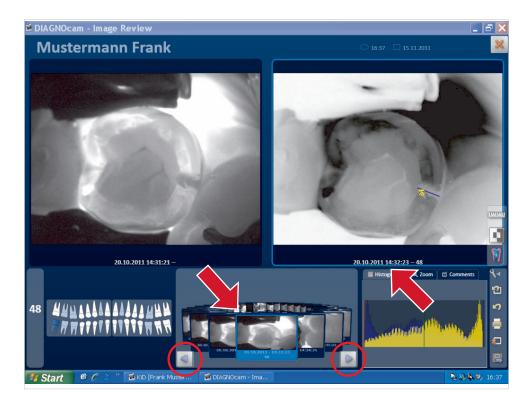

► Click on the right top window region to display the active (front) image in the carousel in the upper window region.

The selected window region on top is shown with a dark-blue frame.

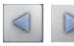

Use the navigation arrows to scroll forward or backward through the images in the carousel.

### Fixing images

► In order to fix an image in the selected window region, click on another window region.

The selected window region on top is shown with a dark-blue frame.

### Comparing images

Images can be "fixed" in a window region on the top to allow them to be compared. You can then scroll through the images in another window region.

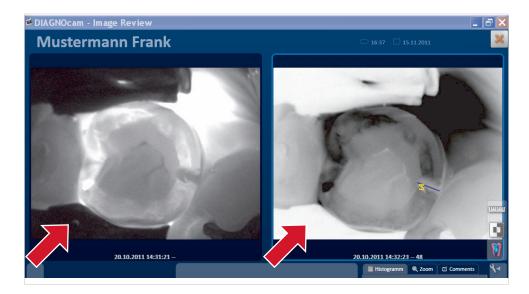

Click on the window region, e.g. on the top right.

The "active" images in the carousel are displayed sequentially in the selected window region.

The image stays "fixed" in the non-selected window region.

# Enlarging/dividing an image

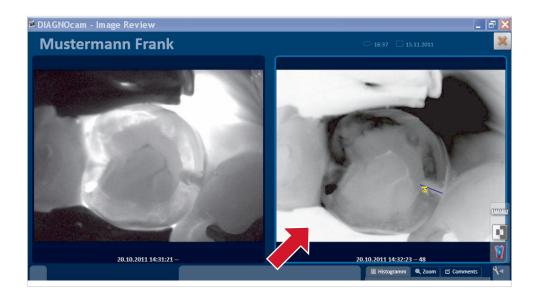

▶ Double-click on either one of the two window regions.

The two window regions on top are combined into a large one. The image is shown at magnified scale.

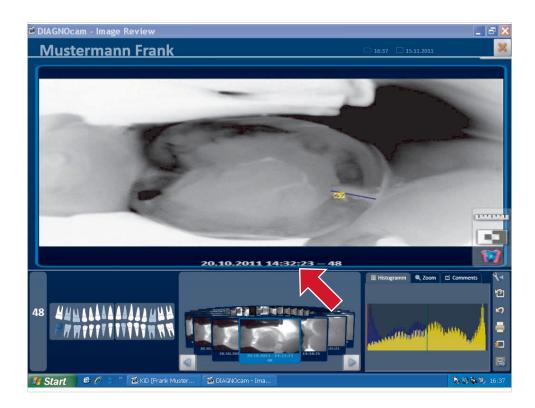

Double-click on the large window region to divide the window region into two windows.

The image is displayed reduced in size in the top left or right window region. The previously displayed image is displayed in the respective other window region.

## 6 Reconditioning methods according to EN ISO 17664

The listed instructions for cleaning and sterilising were validated as being suitable by the medical device manufacturer for preparing a medical device. This usually requires validation and routine monitoring of the procedure. Moreover, any deviation by the rehabilitating entity from the instructions provided should be carefully analysed for impact on efficacy and possible consequences.

The following components must be reconditioned:

- Surface of the device
- Tips

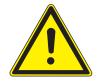

#### **⚠** CAUTION

Damage due to penetrating liquids.

Malfunctions from penetrated liquids.

Do not allow any liquids to enter the device!

### 6.1 Preparations for cleaning

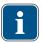

#### Note

The software must always be closed, before unplugging the **DIAGNOcam**.

Remove tip.

### 6.2 Cleaning

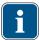

#### Note

Do not use solvents or aggressive chemicals!

Remove major soiling directly after soiling with a single-use paper towel.

### 6.3 Manual cleaning

- Clean all outer surfaces of the DIAGNOcam with a soft cloth and one of the specified disinfectants.
- ► Clean the tips under running water (tap water quality, temperature: 30°C ± 5°C, flow rate: 2 l/min) for 30 seconds using a medium-hard toothbrush.
- If the window is soiled, clean it with isopropanol 70% and a Q-tip.

6 Reconditioning methods according to EN ISO 17664 | 6.4 Machine cleaning

► Clean gently, since excessive force may damage the window.

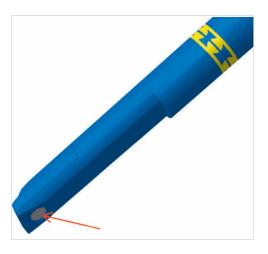

### 6.4 Machine cleaning

Not applicable.

#### 6.5 Disinfection

#### 6.5.1 Manual disinfection

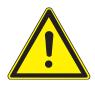

### **⚠** CAUTION

Product damage due to improper disinfection.

Malfunctions.

- ▶ Use disinfectant in accordance with the manufacturer's instructions!
- ► Perform wipe disinfection only!
- ► Do not immerse product in liquids

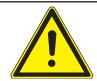

### **⚠** CAUTION

Material damage caused by spray disinfection.

▶ Do not subject the DIAGNOcam to spray disinfection.

KaVo recommends the following products based on material compatibility. The microbiological efficacy must be ensured by the disinfectant manufacturer.

- Microcide AF made by Schülke&Mayr (liquid or cloths)
- Dürr FD322
- INCIDIN liquid
- Cavicide

For range of applications, please refer to the manufacturer's Instructions for Use.

Wipe the surface of the DIAGNOcam and of the tips with a soft cloth and approved disinfectants for disinfection.

6 Reconditioning methods according to EN ISO 17664 | 6.6 Sterilisation

### 6.5.2 Automated disinfection

Not applicable.

#### 6.6 Sterilisation

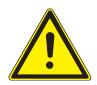

# **⚠** CAUTION

#### Product damage due to improper sterilisation

Damage to the sterilised object

► No hot air sterilisation, no chemical cold sterilisation, do not sterilise with ethylene oxide!

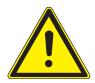

# **⚠** CAUTION

#### Moisture

Non-sterility

► Ensure dryness. Autoclaves with a after-vacuum ensure dryness! In addition, drying can be accelerated through a 10 minute drying phase with the autoclave door open.

Only the tips can be sterilised.

Sterilisation should directly follow cleaning.

Bag the tips prior to sterilisation.

The KaVo products released for sterilisation have a maximum temperature resistance of 138°C.

KaVo recommends, e.g.

- STERIclave B 2200/2200P made by KaVo
- Citomat/K-Serie made by Getinge
- Sterilising the probes in an autoclave:

| Procedure                              | Duration/Temperature              |  |
|----------------------------------------|-----------------------------------|--|
| Autoclave three times with an initial  | at least 3 minutes / 134°C ± 1°C  |  |
| vacuum for                             |                                   |  |
| Autoclave using the gravitation method | at least 10 minutes / 134°C ± 1°C |  |

Store the tips in a bag

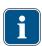

#### Note

When sterilising several handpieces in a single sterilisation cycle, do not exceed the maximal load of the steriliser.

6 Reconditioning methods according to EN ISO 17664 | 6.7 Control and functional checks

### 6.7 Control and functional checks

# 6.7.1 General

► Check for cleanliness.

# 6.7.2 Checking the tips

► Hold tips against a light source (e.g. daylight source) and check the optical fibres seen in the sleeve for contamination and defects.

7 Troubleshooting

# 7 Troubleshooting

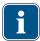

### Note

If the **DIAGNOcam** is being unplugged while the software is still running, error messages may be displayed at the next start-up. Always close the software before unplugging the **DIAGNOcam**.

- ► If error messages are displayed at start-up, close all programs, and shut-down and reboot the PC/laptop.
- Turn off the DIAGNOcam without delay if any malfunctions occur!
- ► Immediately notify your KaVo contact!

# 8 Accessories

1.005.1300 Tip large

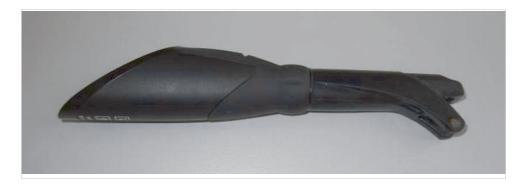

1.005.1360 Tip small

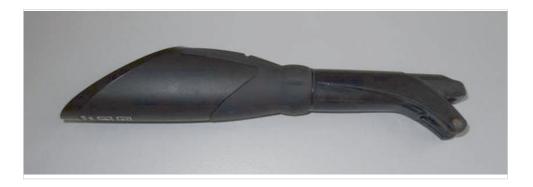

### 1.005.1380 Holder DIAGNOcam

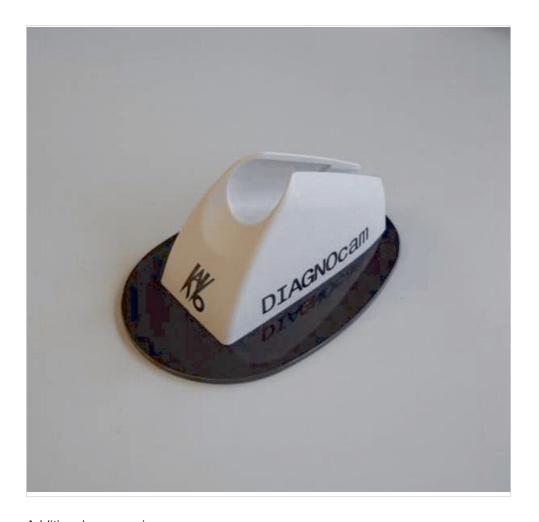

Additional accessories: USB extension cable 3 m Mat. no. 1.005.1076 CD DIAGNOcam multi-user Mat. no. 1.009.6958 CD DIAGNOcam single-user Mat. no. 1.009.5110 CD VDDS plugin software Mat. no. 1.009.6960 9 Data on electromagnetic compatibility according to EN 60601-1-2 | 9.1 Electromagnetic Transmissions

# 9 Data on electromagnetic compatibility according to EN 60601-1-2

# 9.1 Electromagnetic Transmissions

The DIAGNOcam 2170 device is designed for use in an environment as specified below. The customer or the user of the DIAGNOcam 2170 should ensure that the device is used in an environment of the specified type.

| Measurements of emitted interference | Conformance | Electromagnetic environment - Guidelines |
|--------------------------------------|-------------|------------------------------------------|
| HF emissions according to CISPR      | Group 1     | The DIAGNOcam 2170 device                |
| 11                                   |             | uses HF energy for its internal          |
|                                      |             | functions exclusively. Therefore,        |
|                                      |             | the HF emission of the device is         |
|                                      |             | very low and interference with ad-       |
|                                      |             | jacent electronic devices is unlike-     |
|                                      |             | ly.                                      |
| HF emissions according to CISPR      | Class B     | The DIAGNOcam 2170 device is             |
| 11                                   |             | suitable for use in all facilities in-   |
|                                      |             | cluding residential ones, and facili-    |
|                                      |             | ties that are directly connected to a    |
|                                      |             | public power supply that also sup-       |
|                                      |             | plies residential buildings.             |
| Emission of harmonics according      | Class A     | The DIAGNOcam 2170 device is             |
| to EN 61000-3-2                      |             | suitable for use in all facilities in-   |
|                                      |             | cluding residential ones, and facili-    |
|                                      |             | ties that are directly connected to a    |
|                                      |             | public power supply that also sup-       |
|                                      |             | plies residential buildings.             |
| Emission of voltage fluctuations/    | Conforms    | The DIAGNOcam 2170 device is             |
| flicker according to EN 61000-3-3    |             | suitable for use in all facilities in-   |
|                                      |             | cluding residential ones, and facili-    |
|                                      |             | ties that are directly connected to a    |
|                                      |             | public power supply that also sup-       |
|                                      |             | plies residential buildings.             |

# 9.2 Resistance to electromagnetic interference

The DIAGNOcam 2170 device is designed for use in an environment as specified below. The customer or the user of the DIAGNOcam 2170 should ensure that the device is used in an environment of the specified type.

9 Data on electromagnetic compatibility according to EN 60601-1-2 | 9.3 Immunity to electromagnetic interference

| Interference immunity tests                                                                                       | EN 60601 test level                                                                                                    | Compliance level                                                                                                    | Electromagnetic environ-<br>ment - Guidelines                                                                                                    |
|----------------------------------------------------------------------------------------------------|----------------------------------------------------------------------------------------------------|----------------------------------------------------------------------------------------------------|----------------------------------------------------------------------------------------------------|
| Electrostatic discharge<br>(ESD) according to EN<br>61000-4-2                                                     | ± 6 kV contact discharge<br>± 8 kV atmospheric dis-<br>charge                                                                                                    | ± 2/4/6 kV contact discharge<br>± 2/4/8 kV atmospheric<br>discharge                                                                                                    | Floors should be made of wood or concrete or be fitted with ceramic tiles. If the floor is fitted with synthetic material, the relative humidity must be at least 30%.                                                                                                    |
| Fast transient electrical interference / bursts according to EN 61000-4-4                                         | ± 2 kV for power lines<br>± 1 kV for input and out-<br>put lines                                                                                                    | ± 2 kV for power lines                                                                                                    | The quality of the supply voltage should correspond to that of a typical business or hospital environment.                                                                                                    |
| Surges according to EN 61000-4-5                                                                                  | ± 1 kV push-pull voltage<br>± 2 kV common mode<br>voltage                                                                                                    | ± 1 kV push-pull voltage<br>± 2 kV common mode<br>voltage                                                                                                    | The quality of the supply voltage should correspond to that of a typical business or hospital environment.                                                                                                    |
| Voltage interruptions, short-term interruptions and fluctuations of the supply voltage according to EN 61000-4-11 | <5% U <sub>T</sub><br>(> 95% interruption)<br>for ½ period<br>40 % U <sub>T</sub><br>(60% interruption)<br>for 5 periods<br>70 % U <sub>T</sub><br>(30% interruption)<br>for 25 periods<br><5% U <sub>T</sub><br>(> 95% interruption)<br>for 5 s<br>(250 periods) | < 5% $U_T$<br>(> 95% interruption)<br>for ½ period<br>40 % $U_T$<br>(60% interruption)<br>for 5 periods<br>70 % $U_T$<br>(30% interruption)<br>for 25 periods<br>< 5% $U_T$<br>(> 95% interruption)<br>for 5 s<br>(250 periods) | The quality of the supply voltage should correspond to that of a typical business or hospital environment. If the user needs the DIAGNOcam 2170 to work even if the power supply is interrupted, we recommend supplying energy to the DIAGNOcam 2170 from an uninterruptible power supply or battery. |
| Magnetic field at a supply frequency (50/60 Hz) according to EN 61000-4-8                                         | 3 A/m                                                                                                    | 3 A/m                                                                                                    | Magnetic fields at the mains frequency should correspond to typical values in a business and hospital environment.                                                                                                    |

NOTE: V  $_{\rm T}$  is the alternating mains voltage before the test level is used.

# 9.3 Immunity to electromagnetic interference

The DIAGNOcam 2170 device is designed for use in an environment as specified below. The customer or the user of the DIAGNOcam 2170 should ensure that the device is used in an environment of the specified type.

9 Data on electromagnetic compatibility according to EN 60601-1-2 | 9.3 Immunity to electromagnetic interference

| Interference immunity tests                                                                                                | EN 60601 test level                                                                             | Compliance level            | Electromagnetic environment - Guidelines                                                                                                    |
|----------------------------------------------------------------------------------------------------|-------------------------------------------------------------------------------------------------|-----------------------------|----------------------------------------------------------------------------------------------------|
| Wire-based HF inter-<br>ference according to<br>EN 61000-4-6<br>Wireless HF interfer-<br>ence according to EN<br>61000-4-3 | 3 V <sub>eff</sub> 150 kHz to 80 MHz outside the ISM bands <sup>a</sup> 3 V/m 80 MHz to 2.5 GHz | 3 V <sub>eff</sub><br>3 V/m | Handheld and mobile wireless devices should not be used at a shorter distance from theDIAGNOcam 2170 including cables than the recommended safe clearance calculated using the appropriate equation for the emission frequency.  Recommended safe distance:  d = 1.17√P  d= 1.17√P for 80 MHz to 800 MHz  d= 2.33√P for 800 MHz to 2.5 GHz  where P is the maximal nominal power of the transmitter in watts  (W) as specified by the transmitter manufacturer and d is the recommended safe clearance in metres (m).  The field strength of stationary wireless radio transmitters as measured locally should be lower than the conformance level at all frequencies.  Interference is possible in the vicinity of devices bearing the following icon. |

NOTE 1: At 80 MHz and 800 MHz, the higher frequency range applies. NOTE 2: These guidelines may not be applicable in every case. The spread of electromagnetic waves is absorbed and reflected by buildings, objects and people.

<sup>a</sup>The ISM frequency bands (for industrial, scientific, and medical applications) between 150 kHZ and 80 MHz are 6.765 MHz to 6.795 MHz; 13.553 MHz to 13.567 MHz; 26.957 MHz to 27.283 MHz, and 40.66 MHz to 40.70 MHz.

<sup>b</sup>The compliance levels in the ISM frequency bands between 150 kHz and 80 MHz and in the frequency range from 80 MHz to 2.5 GHz are intended to reduce the probability of mobile/handheld communications facilities causing interference when they are inadvertently introduced into the patient area. For this reason, the additional factor of 10/3 is applied in the calculation of the recommended safe clearances in these ranges of frequencies.

<sup>c</sup>The field strength of stationary transmitters, such as, e.g. base stations of mobile phones and mobile terrestrial radio devices, amateur radio stations, AM and FM radio and television transmitters, cannot be determined exactly based on theoretical considerations. A site study should be considered to determine the electromagnetic environment in terms of stationary transmitters. If the measured field strength at the site, at which the DIAGNOcam 2170 is used, exceeds the compliance levels shown above, the DIAGNOcam 2170 should be monitored to demonstrate proper function. If any uncommon performance characteristics are ob-

9 Data on electromagnetic compatibility according to EN 60601-1-2 | 9.4 Recommended safe distance between portable and mobile HF telecommunications equipment and the treatment unit

served, additional measures may be required, such as, e.g., changing the orientation or using a different location for the DIAGNOcam 2170.

 $^{\rm d}$  In the frequency range of 150 kHz to 80 MHz, the field strength should be less than 3V  $_{\rm eff}$  V/m.

# 9.4 Recommended safe distance between portable and mobile HF telecommunications equipment and the treatment unit

The DIAGNOcam 2170 is intended for use in an electromagnetic environment in which the HF interference parameters are controlled. The customer or the user of the DIAGNOcam 2170 can help prevent electromagnetic interference by maintaining the minimum distance between portable and mobile HF telecommunications devices (transmitters) and the DIAGNOcam 2170 depending on the output of the communication device as indicated below.

Safe distance depending on the transmission frequency:

| Rated power of the trans- | 150 kHz to 80 MHz  | 80 MHz to 800 MHz  | 800 MHz to 2.5 GHz  |
|---------------------------|--------------------|--------------------|---------------------|
| mitter in W               | $d=1.17\sqrt{P}$ m | $d=1.17\sqrt{P}$ m | d=2.33 $\sqrt{P}$ m |
| 0.01                      | 0.1                | 0.1                | 0.2                 |
| 0.1                       | 0.4                | 0.4                | 0.7                 |
| 1                         | 1.2                | 1.2                | 2.3                 |
| 10                        | 3.7                | 3.7                | 7.4                 |
| 100                       | 11.7               | 11.7               | 23.3                |

For transmitters whose maximum rated power is not in the above table, the recommended safe distance d in meters (m) can be calculated using the equation for the respective gap, where P is the maximum rated power of the transmitter in Watts (W) according to the manufacturer's information.

NOTE 1: At 80 MHz and 800 MHz, the higher frequency range applies.

NOTE 2: These guidelines may not be applicable in every case. The spread of electromagnetic waves is absorbed and reflected by buildings, objects and people.

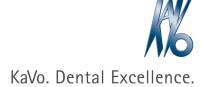